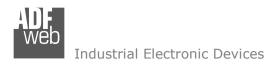

Document code: MN67B70\_ENG Revision 1.001 Page 1 of 33

# **User Manual**

Revision 1.001 English

# **PROFINET Master / Serial - Converter**

(Order Code: HD67B70-2-A1, HD67B70-5-A1, HD67B70-4-A1)

### For Website information:

http://www.adfweb.com/?Product=HD67B70

#### For Price information:

http://www.adfweb.com/?Price=HD67B70-2-A1 http://www.adfweb.com/?Price=HD67B70-5-A1 http://www.adfweb.com/?Price=HD67B70-4-A1

### **Benefits and Main Features:**

- Triple electrical isolation
- Two Ethernet ports
- Temperature range: -40°C/+85°C (-40°F/+185°F)

For others PROFINET Master devices, see also the following links:

#### PROFINET Master from/to ...

www.adfweb.com?Product=HD67983 www.adfweb.com?Product=HD67B45 www.adfweb.com?Product=HD67B71 www.adfweb.com?Product=HD67B72 www.adfweb.com?Product=HD67B73 www.adfweb.com?Product=HD67B74 www.adfweb.com?Product=HD67B75 www.adfweb.com?Product=HD67B76 www.adfweb.com?Product=HD67B77 www.adfweb.com?Product=HD67B78 www.adfweb.com?Product=HD67B79 www.adfweb.com?Product=HD67B80 www.adfweb.com?Product=HD67B81 www.adfweb.com?Product=HD67B82 www.adfweb.com?Product=HD67B84 www.adfweb.com?Product=HD67D32 www.adfweb.com?Product=HD67E22 www.adfweb.com?Product=HD67F32

(IO-Link Slave) (OPC UA Server) (Modbus Slave) (PROFIBUS Slave) (CAN) (CANopen) (DeviceNet Slave) (Modbus TCP Slave) (SNMP Agent) (EtherNet/IP Slave) (KNX) (MOTT) (BACnet Slave) (IEC 61850 Server) (Ethernet) (LoRaWAN) (EtherCAT Slave) (LoRaWAN Gateway)

Do you have an your customer protocol?

See the following links:

www.adfweb.com?Product=HD67003

Do you need to choose a device? do you want help? Ask it to the following link: www.adfweb.com?Cmd=helpme

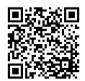

User Manual

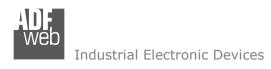

Document code: MN67B70 ENG Revision 1.001 Page 2 of 33

### INDEX:

|                                        | Page |
|----------------------------------------|------|
| INDEX                                  | 2    |
| UPDATED DOCUMENTATION                  | 2    |
| REVISION LIST                          | 2    |
| WARNING                                | 2    |
| TRADEMARKS                             | 2    |
| SECURITY ALERT                         | 3    |
| EXAMPLE OF CONNECTION                  | 4    |
| CONNECTION SCHEME                      | 5    |
| CHARACTERISTICS                        | 8    |
| CONFIGURATION                          | 8    |
| POWER SUPPLY                           | 9    |
| FUNCTION MODES                         | 10   |
| LEDS                                   | 11   |
| ETHERNET                               | 12   |
| RS232                                  | 12   |
| RS485                                  | 13   |
| RS422                                  | 14   |
| USE OF COMPOSITOR SW67B70              | 15   |
| NEW CONFIGURATION / OPEN CONFIGURATION | 16   |
| SOFTWARE OPTIONS                       | 17   |
| SET COMMUNICATION                      | 19   |
| PROFINET ACCESS                        | 20   |
| UPDATE DEVICE                          | 23   |
| SERIAL PROTOCOL                        | 25   |
| MECHANICAL DIMENSIONS                  | 28   |
| ORDERING INFORMATIONS                  | 31   |
| ACCESSORIES                            | 31   |
| DISCLAIMER                             | 32   |
| OTHER REGULATIONS AND STANDARDS        | 32   |
| WARRANTIES AND TECHNICAL SUPPORT       | 33   |
| RETURN POLICY                          | 33   |

#### **UPDATED DOCUMENTATION:**

Dear customer, we thank you for your attention and we remind you that you need to check that the following document is:

- → Updated
- → Related to the product you own

To obtain the most recently updated document, note the "document code" that appears at the top right-hand corner of each page of this document.

With this "Document Code" go to web page <a href="www.adfweb.com/download/">www.adfweb.com/download/</a> and search for the corresponding code on the page. Click on the proper "Document Code" and download the updates.

### **REVISION LIST:**

| Revision | Date       | Author | Chapter | Description           |
|----------|------------|--------|---------|-----------------------|
| 1.000    | 13/03/2020 | Ff     | All     | First release version |
| 1.001    | 20/11/2024 | Ln     | All     | New design            |
|          |            |        |         |                       |
|          |            |        |         |                       |

#### **WARNING:**

ADFweb.com reserves the right to change information in this manual about our product without warning.

ADFweb.com is not responsible for any error this manual may contain.

### TRADEMARKS:

All trademarks mentioned in this document belong to their respective owners.

Document code: MN67B70\_ENG Revision 1.001 Page 3 of 33

INFO: www.adfweb.com

#### **SECURITY ALERT:**

#### **GENERAL INFORMATION**

To ensure safe operation, the device must be operated according to the instructions in the manual. When using the device, legal and safety regulation are required for each individual application. The same applies also when using accessories.

#### **INTENDED USE**

Machines and systems must be designed so the faulty conditions do not lead to a dangerous situation for the operator (i.e. independent limit switches, mechanical interlocks, etc.).

### **QUALIFIED PERSONNEL**

The device can be used only by qualified personnel, strictly in accordance with the specifications.

Qualified personnel are persons who are familiar with the installation, assembly, commissioning and operation of this equipment and who have appropriate qualifications for their job.

#### RESIDUAL RISKS

The device is state-of-the-art and is safe. The instruments can represent a potential hazard if they are inappropriately installed and operated by untrained personnel. These instructions refer to residual risks with the following symbol:

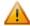

This symbol indicates that non-observance of the safety instructions is a danger for people that could lead to serious injury or death and / or the possibility of damage.

#### **CE CONFORMITY**

The declaration is made by our company. You can send an email to <a href="mailto:support@adfweb.com">support@adfweb.com</a> or give us a call if you need it.

Document code: MN67B70\_ENG Revision 1.001 Page 4 of 33

### **EXAMPLE OF CONNECTION:**

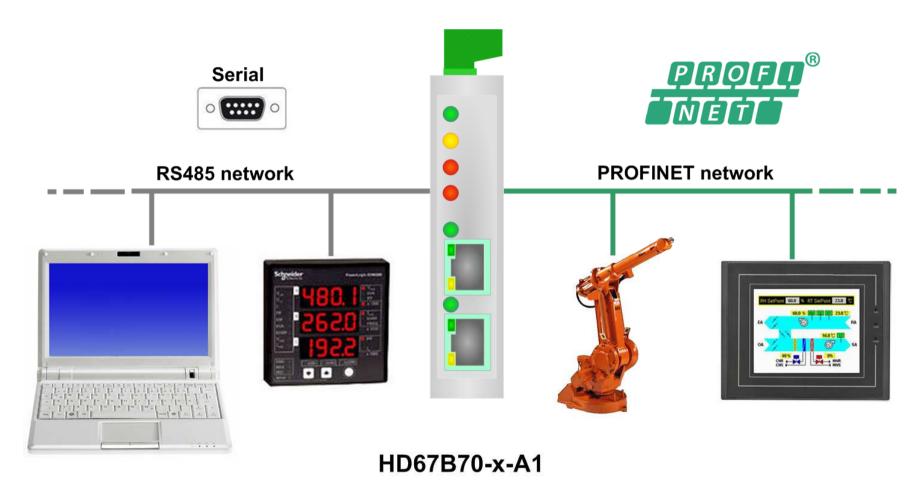

Document code: MN67B70\_ENG Revision 1.001 Page 5 of 33

### **CONNECTION SCHEME:**

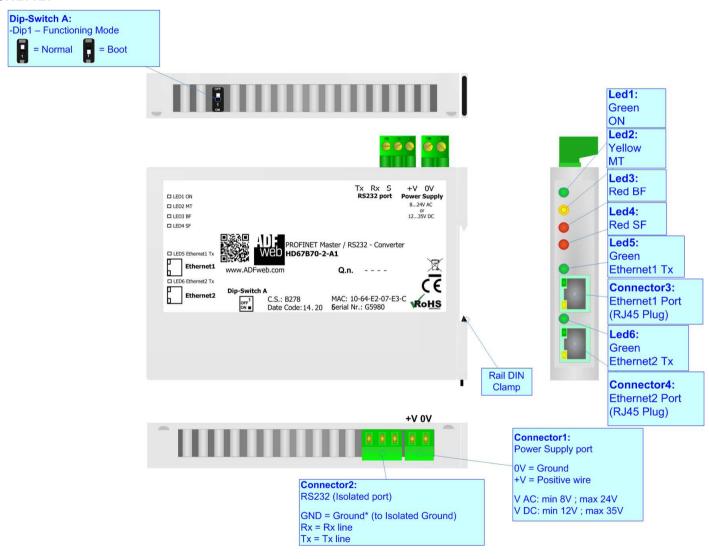

Figure 1a: Connection scheme for HD67B70-232-A1

Document code: MN67B70\_ENG Revision 1.001 Page 6 of 33

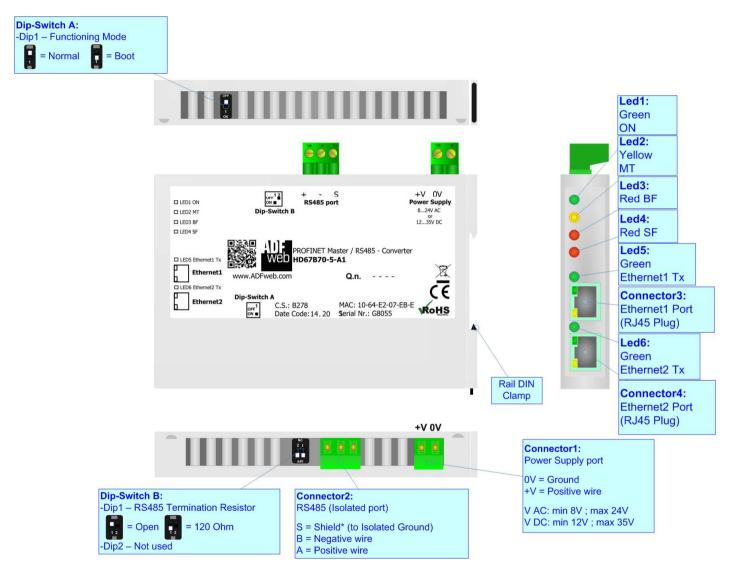

Figure 1b: Connection scheme for HD67B70-485-A1

Document code: MN67B70\_ENG Revision 1.001 Page 7 of 33

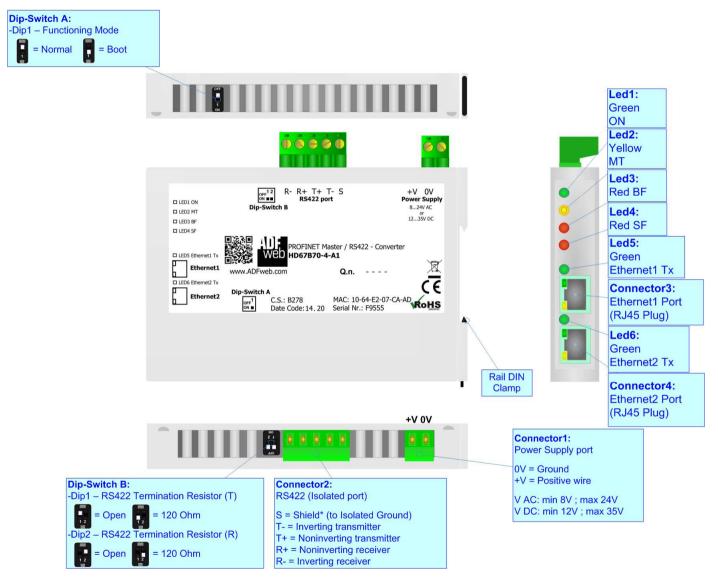

Figure 1c: Connection scheme for HD67B70-422-A1

Document code: MN67B70\_ENG Revision 1.001 Page 8 of 33

INFO: www.adfweb.com

### **CHARACTERISTICS:**

The HD67B70-x-A1 is a PROFINET Master / Serial converter.

It allows the following characteristics:

- → Triple isolation between Serial Power Supply, Serial Ethernet, Ethernet Power Supply;
- → Up to 4096 bytes in reading and 4096 bytes in writing;
- → Two-directional information between Serial and PROFINET;
- → Mountable on 35mm Rail DIN;
- → Wide power supply input range: 8...24V AC or 12...35V DC;
- → Wide temperature range: -40°C / +85°C [-40°F / +185°F].

### **CONFIGURATION:**

You need Compositor SW67B70 software on your PC in order to perform the following:

- → Define the parameter of the PROFINET;
- Define the parameter of the Serial;
- ▶ Define the list of PROFINET slaves connected to the converter;
- Update the device.

Document code: MN67B70\_ENG Revision 1.001 Page 9 of 33

### **POWER SUPPLY:**

The devices can be powered at 8...24V AC and 12...35V DC. For more details see the two tables below.

|              | VAC ~ |      | VDC  |      |
|--------------|-------|------|------|------|
|              | Vmin  | Vmax | Vmin | Vmax |
| HD67B70-x-A1 | 8V    | 24V  | 12V  | 35V  |

# Consumption at 24V DC:

| Device       | W/VA |
|--------------|------|
| HD67B70-x-A1 | 4    |

# <u>A</u>

# **Caution: Not reverse the polarity power**

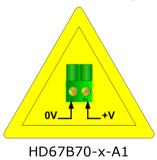

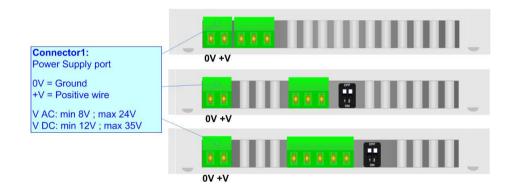

Document code: MN67B70\_ENG Revision 1.001 Page 10 of 33

INFO: www.adfweb.com

### **FUNCTION MODES:**

The device has got two functions mode depending of the position of the Dip1 of 'Dip-Switch A':

- → The first, with Dip1 in Off position (factory setting), is used for the normal working of the device.
- → The second, with Dip1 in On position, is used for upload the Project/Firmware.

For the operations to follow for the updating (see 'UPDATE DEVICE' section).

According to the functioning mode, the LEDs will have specifics functions (see 'LEDS' section).

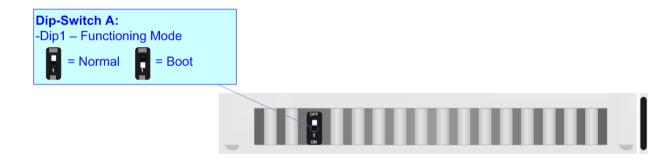

Document code: MN67B70\_ENG Revision 1.001 Page 11 of 33

### LEDS:

The device has got six LEDs that are used to give information of the functioning status. The various meanings of the LEDs are described in the table below.

| LED                         | Normal Mode                                                                                                    | Boot Mode                                                                  |  |
|-----------------------------|----------------------------------------------------------------------------------------------------|----------------------------------------------------------------------------|--|
| 1: ON [supply voltage]      | ON: Device powered                                                                                                    | ON: Device powered                                                         |  |
| (green)                     | OFF: Device not powered                                                                                                    | OFF: Device not powered                                                    |  |
| 2: MT [maintenance display] | ON: Maintenance are present                                                                                                    | Blinks quickly: Boot state                                                 |  |
| (yellow)                    | OFF: No maintenance are present                                                                                                    | Blinks very slowly (~0.5Hz): update in progress                            |  |
| 3: BF [bus fault] (red)     | ON: The Ethernet connection is defective; the IP address exists several times in the network; the own NameOfStation exists several times in the network; no IP address has been set | Blinks quickly: Boot state Blinks very slowly (~0.5Hz): update in progress |  |
|                             | <b>Flashing:</b> At least one configured AR is no longer in the data exchange                                                                                                    |                                                                            |  |
|                             | OFF: No errors are present                                                                                                    |                                                                            |  |
| 4: SF [group error] (red)   | ON: At least one AR is not in the data exchange                                                                                                    | Blinks quickly: Boot state                                                 |  |
| 4. 3F [group error] (red)   | <b>OFF:</b> No errors are present                                                                                                    | Blinks very slowly (~0.5Hz): update in progress                            |  |
| 5: Ethernet1 Tx (green)     | Blinks when is transmitting Ethernet frames                                                                                                    | Blinks quickly: Boot state Blinks very slowly (~0.5Hz): update in progress |  |
| 6: Ethernet2 Tx (green)     | Blinks when is transmitting Ethernet frames                                                                                                    | Blinks quickly: Boot state Blinks very slowly (~0.5Hz): update in progress |  |

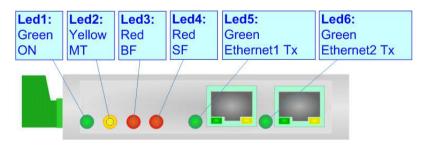

Document code: MN67B70\_ENG Revision 1.001 Page 12 of 33

INFO: www.adfweb.com

#### **ETHERNET:**

The Ethernet connection must be made using Connector3 or Connector4 of HD67B70-x-A1 with at least a Category 5E cable. The maximum length of the cable should not exceed 100m. The cable has to conform to the T568 norms relative to connections in cat.5 up to 100 Mbps. To connect the device to an Hub/Switch is recommended the use of a straight cable, to connect the device to a PC/PLC/other is recommended the use of a cross cable.

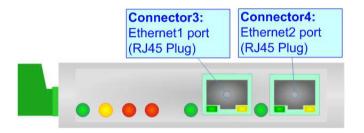

### RS232:

The connection from RS232 socket to a serial port (example one from a personal computer) must be made with a Null Modem cable (a serial cable where the pins 2 and 3 are crossed).

It is recommended that the RS232 cable not exceed 15 meters.

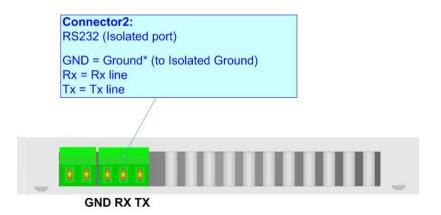

Document code: MN67B70\_ENG Revision 1.001 Page 13 of 33

INFO: www.adfweb.com

### RS485:

For terminate the RS485 line with a  $120\Omega$  resistor it is necessary to put ON dip 1, like in figure.

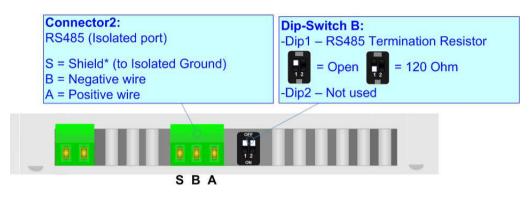

The maximum length of the cable should be 1200m (4000 feet).

Here some codes of cables:

- ▶ Belden: p/n 8132 2x 28AWG stranded twisted pairs conductor + foil shield + braid shield;
- ▶ Belden p/n 82842 2x 24AWG stranded twisted pairs conductor + foil shield + braid shield;
- → Tasker: p/n C521 1x 24AWG twisted pair conductor + foil shield + braid shield;
- → Tasker: p/n C522 2x 24AWG twisted pairs conductor + foil shield + braid shield.

Document code: MN67B70\_ENG Revision 1.001 Page 14 of 33

INFO: www.adfweb.com

### RS422:

For terminating the RS422 line with a  $120\Omega$  resistor it is necessary to put ON dip 1 for T line and/or put ON dip 2 for R line, like in figure.

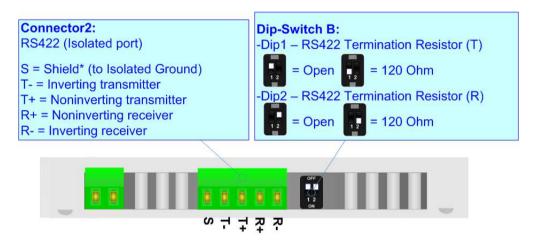

The maximum length of the cable should be 1200m (4000 feet).

Document code: MN67B70\_ENG Revision 1.001 Page 15 of 33

### **USE OF COMPOSITOR SW67B70:**

To configure the Converter, use the available software that runs with Windows called SW67B70. It is downloadable on the site <a href="https://www.adfweb.com">www.adfweb.com</a> and its operation is described in this document. (This manual is referenced to the last version of the software present on our web site). The software works with MSWindows (XP, Vista, Seven, 8, 10 or 11; 32/64bit).

When launching the SW67B70, the window below appears (Fig. 2).

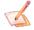

### Note:

It is necessary to have installed .Net Framework 4.

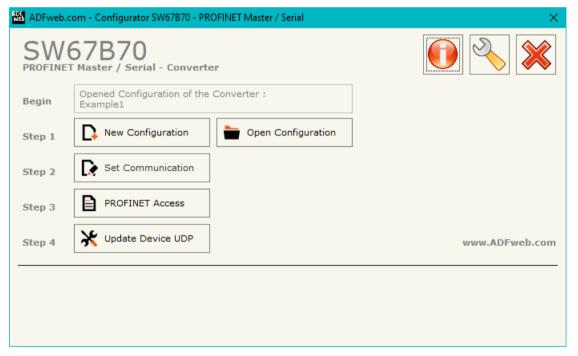

Figure 2: Main window for SW67B70

Document code: MN67B70\_ENG Revision 1.001 Page 16 of 33

### **NEW CONFIGURATION / OPEN CONFIGURATION:**

The "New Configuration" button creates the folder which contains the entire device's configuration.

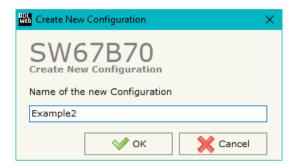

A device's configuration can also be imported or exported:

- ▼ To clone the configurations of a programmable "PROFINET Master / Serial Converter" in order to configure another device in the same manner, it is necessary to maintain the folder and all its contents;
- → To clone a project in order to obtain a different version of the project, it is sufficient to duplicate the project folder with another name and open the new folder with the button "Open Configuration".

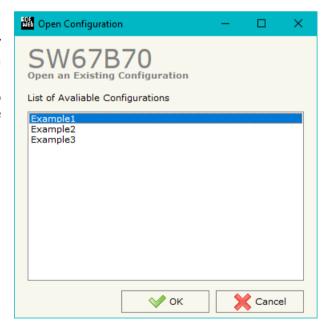

Document code: MN67B70\_ENG Revision 1.001 Page 17 of 33

### **SOFTWARE OPTIONS:**

By pressing the "Settings" () button there is the possibility to change the language of the software and check the updatings for the compositor.

In the section "Language" it is possible to change the language of the software.

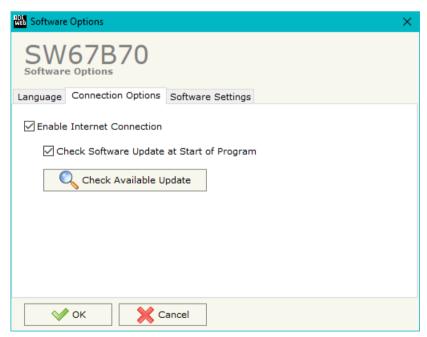

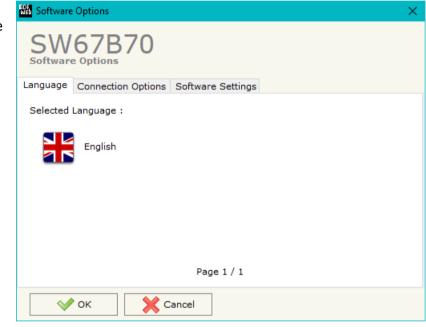

In the section "Connection Options", it is possible to check if there are some updatings of the software compositor in ADFweb.com website.

Checking the option "Check Software Update at Start of Program", the SW67B70 check automatically if there are updatings when it is launched.

ADFweb.com Srl - IT31010 - Mareno - Treviso

*INFO:* <u>www.adfweb.com</u> Phone +39.0438.30.91.31

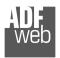

### Industrial Electronic Devices

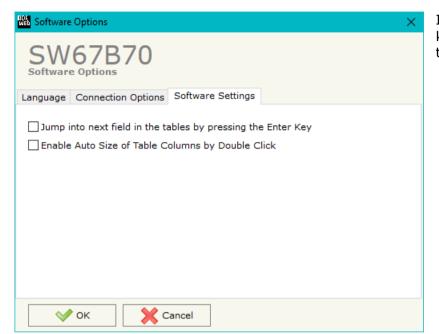

# User Manual PROFINET Master / Serial

Document code: MN67B70\_ENG Revision 1.001 Page 18 of 33

In the section "Software Settings", it is possible to enable/disable some keyboard's commands for an easier navigation inside the tables contained in the different sections of the software.

ADFweb.com Srl – IT31010 – Mareno – Treviso INFO: www.adfweb.com Phone +39.0438.30.91.31

Document code: MN67B70\_ENG Revision 1.001 Page 19 of 33

#### **SET COMMUNICATION:**

This section define the fundamental communication parameters of two buses, PROFINET and Serial.

By Pressing the "**Set Communication**" button from the main window for SW67B70 (Fig. 2) the window "Set Communication" appears (Fig. 3).

The means of the fields for "PROFINET Master" are:

- → In the fields "IP Address" the IP address for PROFINET side of the converter is defined;
- → In the fields "SubNet Mask" the SubNet Mask for PROFINET side of the converter is defined:
- ➡ In the fields "Gateway" the default gateway of the net is defined. This feature can be enabled or disabled pressing the Check Box field. This feature is used for going out of the net;
- In the field "Name of Station" the name of the PROFINET node is defined.

The means of the fields for "Serial" are:

- → In the field "Serial" the serial line to use is defined;
- ★ In the field "Baudrate" the baudrate for the serial line is defined;
- In the field "Parity" the parity of the serial line is defined;
- ▶ In the field "Stop Bits" the number of Stop Bits is defined.

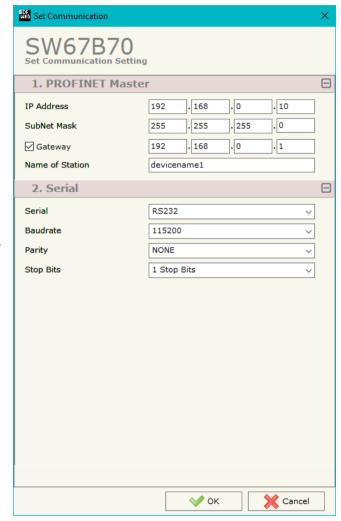

Figure 3: "Set Communication" window

Document code: MN67B70\_ENG Revision 1.001 Page 20 of 33

#### **PROFINET ACCESS:**

By Pressing the "**PROFINET Access**" button from the main window for SW67B70 (Fig. 2) the window "Definition of PROFINET Devices Present in Network" appears (Fig. 4).

This section is used to define the list of the PROFINET slaves to read/write with the PROFINET Master. It is possible to add the PROFINET slaves from the hardware catalog. If a new device will be connected, it is possible to instal the GSDML file.

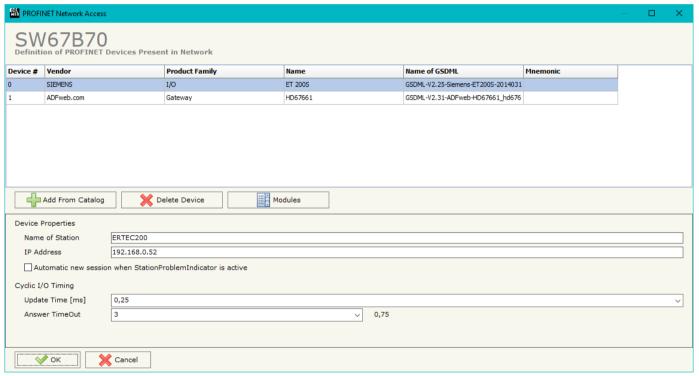

Figure 4: "Definition of PROFINET Devices Present in Network" window

Document code: MN67B70\_ENG Revision 1.001 Page 21 of 33

#### The means of the fields below are:

- ▶ If the field "Name of Station" is checked, the name of the PROFINET slave is defined;
- ▶ In the field "IP Address" the IP Address of the PROFINET slave is defined;
- → If the field "Automatic new session when StationProblemIndicator is active" is checked, the converter will restart the PROFINET communication when the error indicator in the slave is present;
- ▶ In the field "Update Time [ms]" the delay used for IO communication is defined;
- ▶ In the field "Answer TimeOut" the allowed number of cycles without response from the slave is defined.

### Warning:

The data from/to the slaves are mapped consecutively into the IN/OUT PROFINET arrays, following the order with which they are defined.

ADFweb.com Srl - IT31010 - Mareno - Treviso INFO: www.adfweb.com Phone +39.0438.30.91.31

Document code: MN67B70\_ENG Revision 1.001 Page 22 of 33

By clicking on "Modules" button, it is possible to import the modules for the selected PROFINET slave device. The window "Definition Module and/or Submodules of PROFINET Device" appears (Fig. 5). In the main table it is possible to import the Modules of the PROFINET device in use. In the properties below, it is possible to set the parameters of the slave. These options depends on the slave in use, refer to the manual of the PROFINET device.

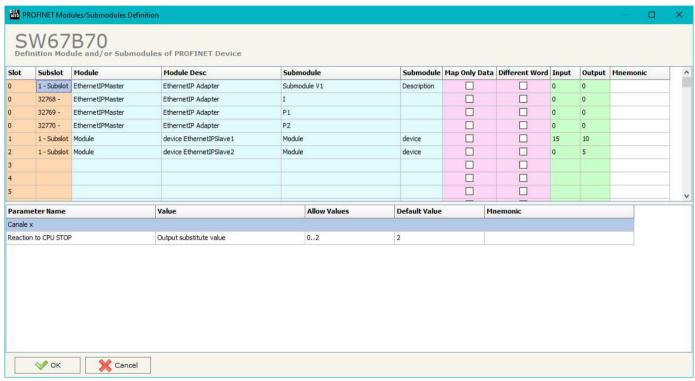

Figure 5: "Definition Module and/or Submodules of PROFINET Device" window

The means of the checkboxes inside the table are:

- → If the field "Map Only Data" is checked, only the data of the modules are mapped into the PROFINET arrays. Otherwise, for each module there will be the status of IN and OUT areas too (1 byte);
- → If the field "Different Word" is checked, the data of the different modules are mapped in different and consecutive words without splitting them.

ADFweb.com Srl - IT31010 - Mareno - Treviso

*INFO:* <u>www.adfweb.com</u> *Phone* +39.0438.30.91.31

Document code: MN67B70\_ENG Revision 1.001 Page 23 of 33

#### **UPDATE DEVICE:**

By pressing the "**Update Device**" button, it is possible to load the created Configuration into the device; and also the Firmware, if necessary. This by using the Ethernet port.

If you don't know the actual IP address of the device you have to use this procedure:

- ⋆ Turn OFF the Device;
- Put Dip2 of 'Dip-Switch A' in ON position;
- Turn ON the device
- Connect the Ethernet cable;
- Insert the IP "192.168.2.205";
- Select which operations you want to do;
- Press the "Execute update firmware" button to start the upload;
- When all the operations are "OK" turn OFF the Device;
- Put Dip2 of 'Dip-Switch A' in OFF position;
- Turn ON the device.

If you know the actual IP address of the device, you have to use this procedure:

- → Turn ON the Device with the Ethernet cable inserted;
- Insert the actual IP of the Converter;
- Select which operations you want to do;
- Press the "Execute update firmware" button to start the upload;
- ▶ When all the operations are "OK" the device automatically goes at Normal Mode.

At this point the configuration/firmware on the device is correctly updated.

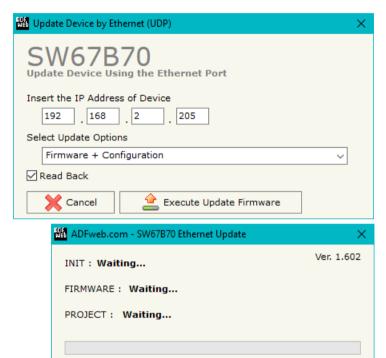

Figure 6: "Update device" windows

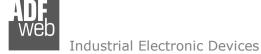

Document code: MN67B70\_ENG Revision 1.001 Page 24 of 33

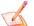

### Note:

When you receive the device, for the first time, you also have to update the Firmware in the HD67B70 device.

### Warning:

If Fig. 7 appears when you try to do the Update try these points before seeking assistance:

- Try to repeat the operations for the updating;
- Try with another PC;
- Try to restart the PC;
- Check the LAN settings;
- → If you are using the program inside a Virtual Machine, try to use in the main Operating System;
- → If you are using Windows Seven, Vista, 8, 10 or 11 make sure that you have the administrator privileges;
- ➡ In case you have to program more than one device, using the "UDP Update", you have to cancel the ARP table every time you connect a new device on Ethernet. For do this you have to launch the "Command Prompt" and write the command "arp d". Pay attention that with Windows Vista, Seven, 8, 10 or 11 you have to launch the "Command Prompt" with Administrator Rights;
- → Pay attention at Firewall lock.

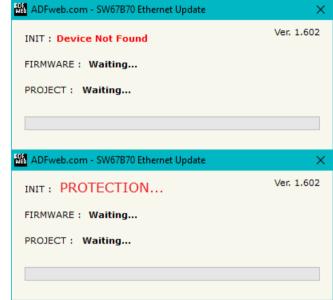

Figure 7: "Error" window

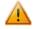

### Warning:

In the case of HD67B70 you have to use the software "SW67B70": <a href="www.adfweb.com\download\filefold\SW67B70.zip">www.adfweb.com\download\filefold\SW67B70.zip</a>.

Document code: MN67B70\_ENG Revision 1.001 Page 25 of 33

### **SERIAL PROTOCOL:**

In order to read and write the data from PROFINET side, it is enough to send some simple commands over serial port.

Reading data by PROFINET slave: this command allows to read all the data from a specific PROFINET slave.

Request:

| Byte Number | Description                                    |
|-------------|------------------------------------------------|
| 1           | 'R' (0x52)                                     |
| 2           | `.' (0x2E)                                     |
| 3÷5         | PROFINET slave to read (000÷009) (decimal) (*) |

Response:

| Byte Number | Description                                             |
|-------------|---------------------------------------------------------|
| 1           | 'D' (0x44)                                              |
| 2           | `:' (0x3A)                                              |
| 3÷n+2       | Output byte of PROFINET slave (two chars for each byte) |

<sup>\*</sup>n=number of Output bytes of the slave

(\*) The number of PROFINET slave depends on the order with which they are defined in the "PROFINET Access" section of SW67B70.

Document code: MN67B70\_ENG Revision 1.001 Page 26 of 33

INFO: www.adfweb.com

Reading data by PROFINET module: this command allows to read a specific module from a specific PROFINET slave.

Request:

| Byte Number | Description                                    |
|-------------|------------------------------------------------|
| 1           | 'R' (0x52)                                     |
| 2           | `.' (0x2E)                                     |
| 3÷5         | PROFINET slave to read (000÷009) (decimal) (*) |
| 6           | `.' (0x2E)                                     |
| 7÷9         | PROFINET module to read (decimal) (**)         |

Response:

| Byte Number | Description                                             |
|-------------|---------------------------------------------------------|
| 1           | 'D' (0x44)                                              |
| 2           | `:' (0x3A)                                              |
| 3÷n+2       | Output byte of PROFINET slave (two chars for each byte) |

<sup>\*</sup>n=number of Output bytes of the selected module

<sup>(\*)</sup> The number of PROFINET slave depends on the order with which they are defined in the "PROFINET Access" section of SW67B70. (\*\*) The number of PROFINET module of the selected slave depends on the order with which they are defined in the "PROFINET Access → Modules" section of SW67B70.

Document code: MN67B70\_ENG Revision 1.001 Page 27 of 33

Writing data to PROFINET slaves: this command allows to write the data to a specific PROFINET slave.

### Request:

| Byte Number | Description                                    |
|-------------|------------------------------------------------|
| 1           | 'W' (0x57)                                     |
| 2           | `.' (0x2E)                                     |
| 3÷5         | PROFINET slave to read (000÷009) (decimal) (*) |
| 6           | `.' (0x2E)                                     |
| 7÷9         | Starting output byte to write (decimal)        |
| 10          | `.' (0x2E)                                     |
| 11÷13       | Number of bytes to write (decimal)             |
| 14          | '=' (0x3D)                                     |
| 15÷n+15     | Data to write (hex)                            |

<sup>\*</sup>n=number of bytes defined in bytes 11-12-13 of the command

### Response:

| Byte Number | Description                                       |
|-------------|---------------------------------------------------|
| 1           | 'D' (0x44)                                        |
| 2           | `:' (0x3A)                                        |
| 3÷n+2       | Output byte of PROFINET (two chars for each byte) |

<sup>\*</sup>n=number of Input bytes of the slave

(\*) The number of PROFINET slave depends on the order with which they are defined in the "PROFINET Access" section of SW67B70.

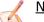

#### Note:

It is possible to write up to 512 bytes with a single command.

Document code: MN67B70\_ENG Revision 1.001 Page 28 of 33

### **MECHANICAL DIMENSIONS:**

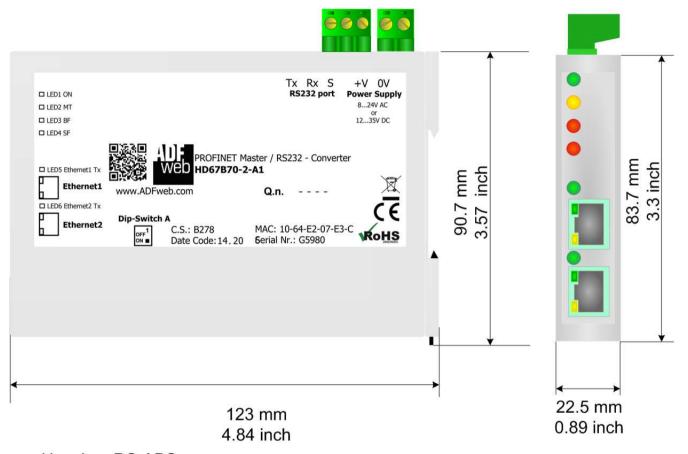

Housing: PC-ABS

Weight: 200g (Approx)

Figure 8a: Mechanical dimensions scheme for HD67B70-232-A1

Document code: MN67B70\_ENG Revision 1.001 Page 29 of 33

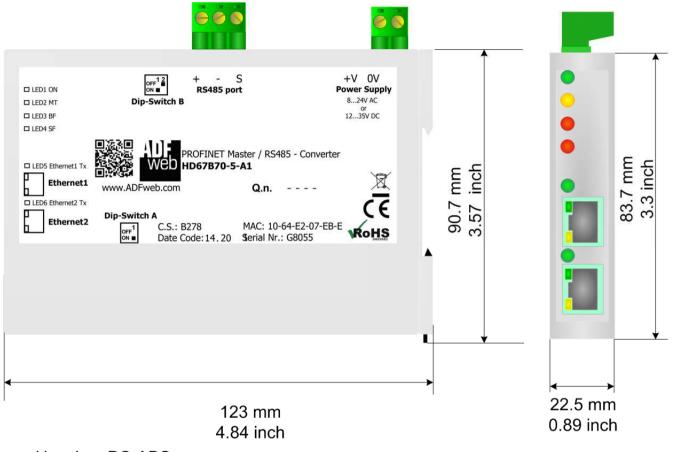

Housing: PC-ABS

Weight: 200g (Approx)

Figure 8b: Mechanical dimensions scheme for HD67B70-485-A1

Document code: MN67B70\_ENG Revision 1.001 Page 30 of 33

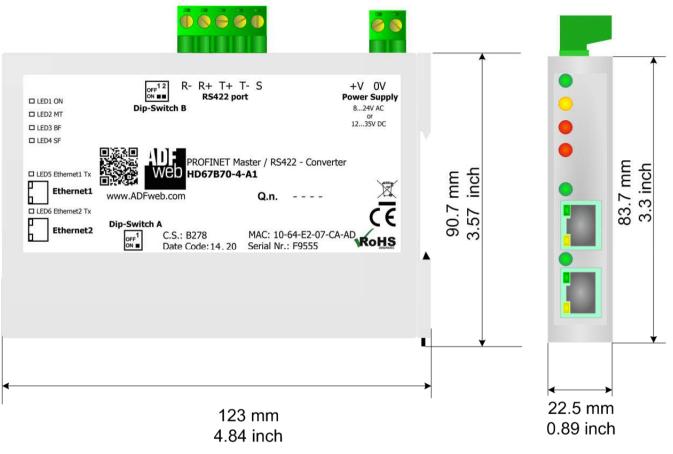

Housing: PC-ABS

Weight: 200g (Approx)

Figure 8c: Mechanical dimensions scheme for HD67B70-422-A1

Document code: MN67B70 ENG Revision 1.001 Page 31 of 33

INFO: www.adfweb.com

### **ORDERING INFORMATIONS:**

The ordering part number is formed by a valid combination of the following:

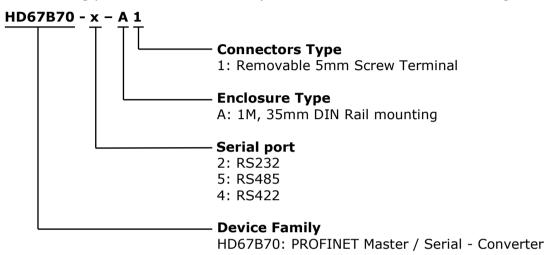

PROFINET Master / Serial - Converter (Serial port: RS232) Order Code: **HD67B70-2-A1** PROFINET Master / Serial - Converter (Serial port: RS485) Order Code: **HD67B70-5-A1** 

PROFINET Master / Serial - Converter (Serial port: RS422) Order Code: **HD67B70-4-A1** 

### **ACCESSORIES:**

Order Code: AC34011 Rail DIN - Power Supply 220/240V AC 50/60Hz - 12 V DC

Order Code: AC34012 Rail DIN - Power Supply 220/240V AC 50/60Hz - 24 V AC

Document code: MN67B70 ENG Revision 1.001 Page 32 of 33

### **DISCLAIMER:**

All technical content within this document can be modified without notice. The content of the document is a under continual renewal. For losses due to fire, earthquake, third party access or other accidents, or intentional or accidental abuse, misuse, or use under abnormal conditions repairs are charged to the user. ADFweb.com S.r.l. will not be liable for accidental loss of use or inability to use this product, such as loss of business income. ADFweb.com S.r.l. shall not be liable for consequences of improper use.

#### OTHER REGULATIONS AND STANDARDS:

#### **WEEE INFORMATION**

Disposal of old electrical and electronic equipment (as in the European Union and other European countries with separate collection systems).

This symbol on the product or on its packaging indicates that this product may not be treated as household rubbish. Instead, it should be taken to an applicable collection point for the recycling of electrical and electronic equipment. If the product is disposed correctly, you will help prevent potential negative environmental factors and impact of human health, which could otherwise be caused by inappropriate disposal. The recycling of materials will help to conserve natural resources. For more information about recycling this product, please contact your local city office, your household waste disposal service or the shop where you purchased the product.

#### RESTRICTION OF HAZARDOUS SUBSTANCES DIRECTIVE

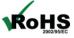

The device respects the 2002/95/EC Directive on the restriction of the use of certain hazardous substances in electrical **RoHS** and electronic equipment (commonly referred to as Restriction of Hazardous Substances Directive or RoHS).

INFO: www.adfweb.com

### **CE MARKING**

The product conforms with the essential requirements of the applicable EC directives.

Document code: MN67B70\_ENG Revision 1.001 Page 33 of 33

#### **WARRANTIES AND TECHNICAL SUPPORT:**

For fast and easy technical support for your ADFweb.com SRL products, consult our internet support at <a href="www.adfweb.com">www.adfweb.com</a>. Otherwise contact us at the address support@adfweb.com

#### **RETURN POLICY:**

If while using your product you have any problem and you wish to exchange or repair it, please do the following:

- → Obtain a Product Return Number (PRN) from our internet support at <a href="https://www.adfweb.com">www.adfweb.com</a>. Together with the request, you need to provide detailed information about the problem.
- → Send the product to the address provided with the PRN, having prepaid the shipping costs (shipment costs billed to us will not be accepted).

If the product is within the warranty of twelve months, it will be repaired or exchanged and returned within three weeks. If the product is no longer under warranty, you will receive a repair estimate.

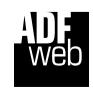

ADFweb.com S.r.I.
Via Strada Nuova, 17
IT-31010 Mareno di Piave
TREVISO (Italy)
Phone +39.0438.30.91.31
Fax +39.0438.49.20.99
www.adfweb.com

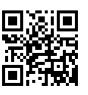

ADFweb.com Srl - IT31010 - Mareno - Treviso

INFO: www.adfweb.com

Phone +39.0438.30.91.31